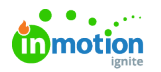

# Importing Work Items

Published on 06/05/2019

Planning out your team's workload for next quarter? Have a lot of work that needs to be done on a regular basis? Bringing work in from another system? Importing projects and tasks is a great way to save time and create work items in bulk.

If your team has used the inMotion Classic platform and you'd like to have your historical work data in your inMotion ignite account, please read this guide (https://guideignite.inmotionnow.com/help/migrating-work-items-from-inmotion-classic) about migrating your data.

## Getting Started

To create new projects or tasks in bulk, you can use the Import Template. To get started, click**Add Project** from the "**Projects**" tab, then click **IMPORT** from the "**Create Projects"** modal. Click **Download Project Import Template** to get a CSV copy of the template to fill out.

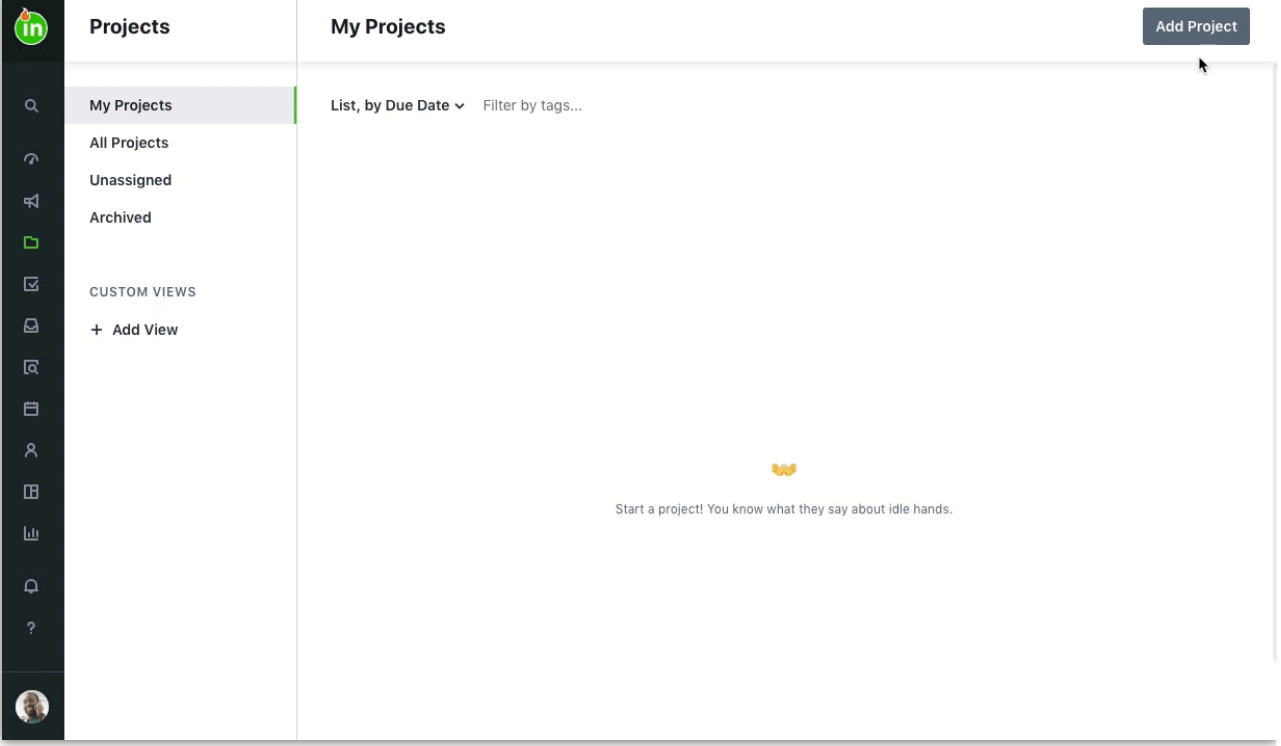

You can also follow the same steps from the "**Work"** tab, clicking **Add Task**, then **IMPORT** from the "**Create Task"** modal.

The template will include the following fields, as well as a formatting guideline for each:

#### **Field Name Sample Formatting**

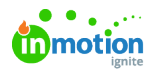

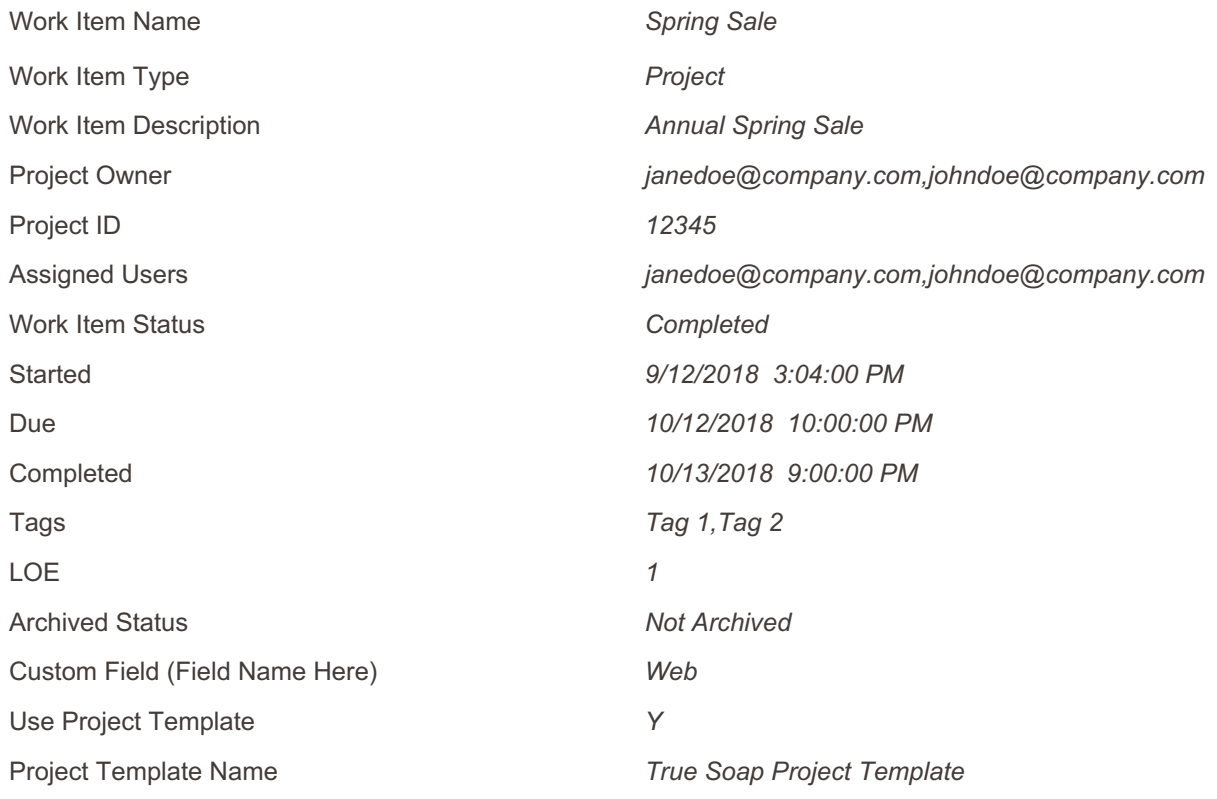

Work Item Name and Work Item Type are the only required fields.

For fields with multiple values (Assigned Users, Tags), values must be comma-separated.

Use Project IDs to associate tasks to a project with a matching Project ID. You can create your own Project IDs using any unique identifier, unless you are migrating your data (https://guide-ignite.inmotionnow.com/help/migrating-work-items-from-inmotion-classic) from inMotion Classic, in which case your Classic data export will already include your Project IDs. In either case, the Project ID itself will not be visible in ignite once the work is created.

The import limit is 500,000 rows of data.

### Preparing and Running Your Import

As you prepare to import your projects or tasks, these are the three most important points to keep in mind to ensure your import runs smoothly:

- All users must already exist in your account
- All custom fields, dropdown custom field values, and work statuses must already exist in your account
- Start dates must be before Due or Completed dates

Once you've got everything ready to go, you can upload your CSV to the import modal and click **Import Work**. By default, the "**Send email to users assigned to import work**" option will be checked, but if you do **not** want those users to receive email notifications for these projects or tasks, uncheck the box before clicking **Import Work**.

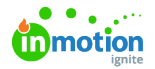

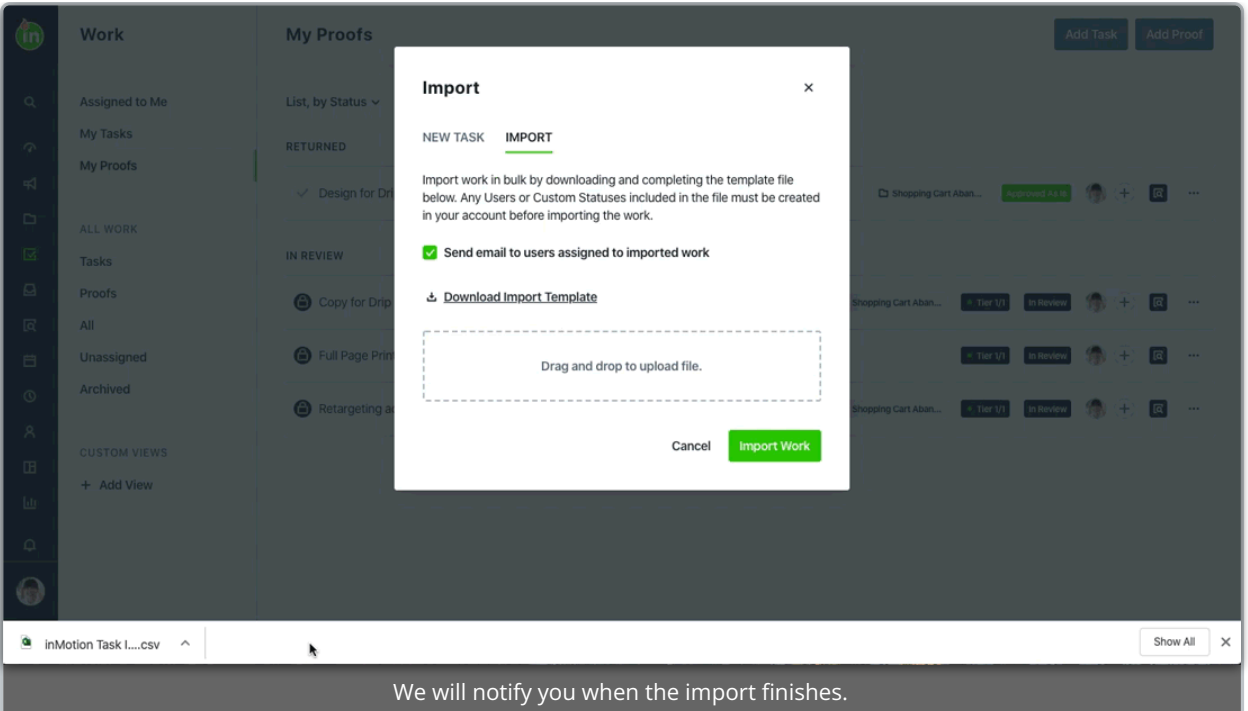

### Troubleshooting Your Import

If there are any errors preventing your import from successfully running, you'll be notified and prompted to download a new file explaining the errors. You'll see the same import template with a new column called "Import Errors" outlining which rows have errors.

Multiple errors in one cell are separated by a line break; adjust the cell height or enable text-wrapping to see the full error message.

Here are some common errors and how to fix them:

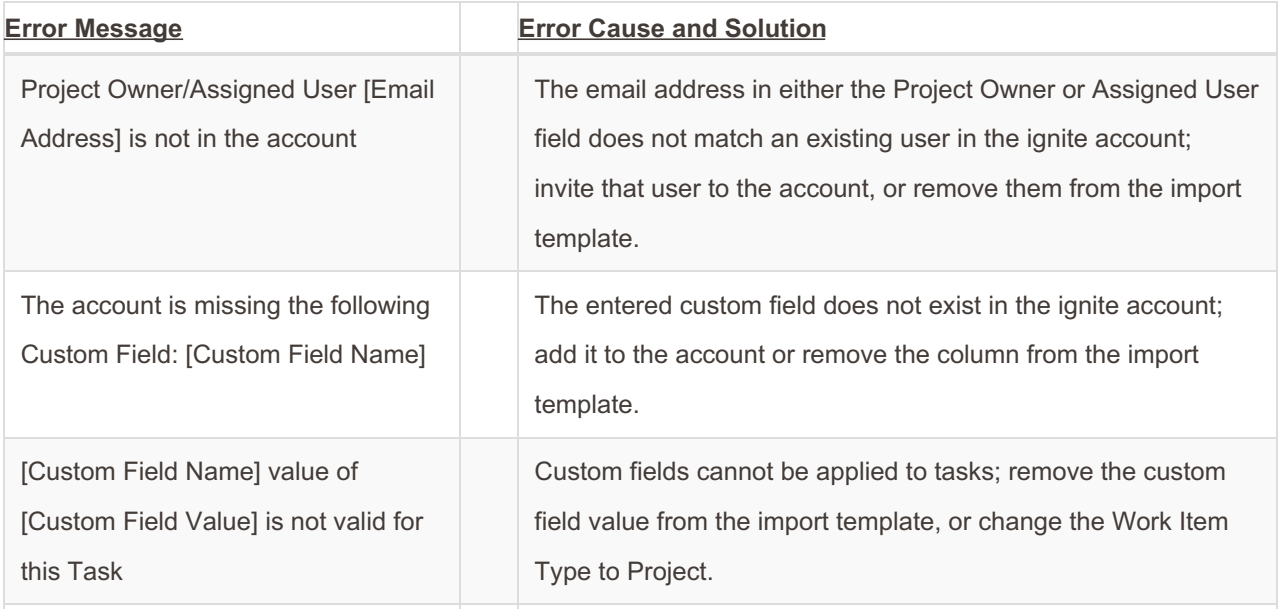

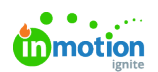

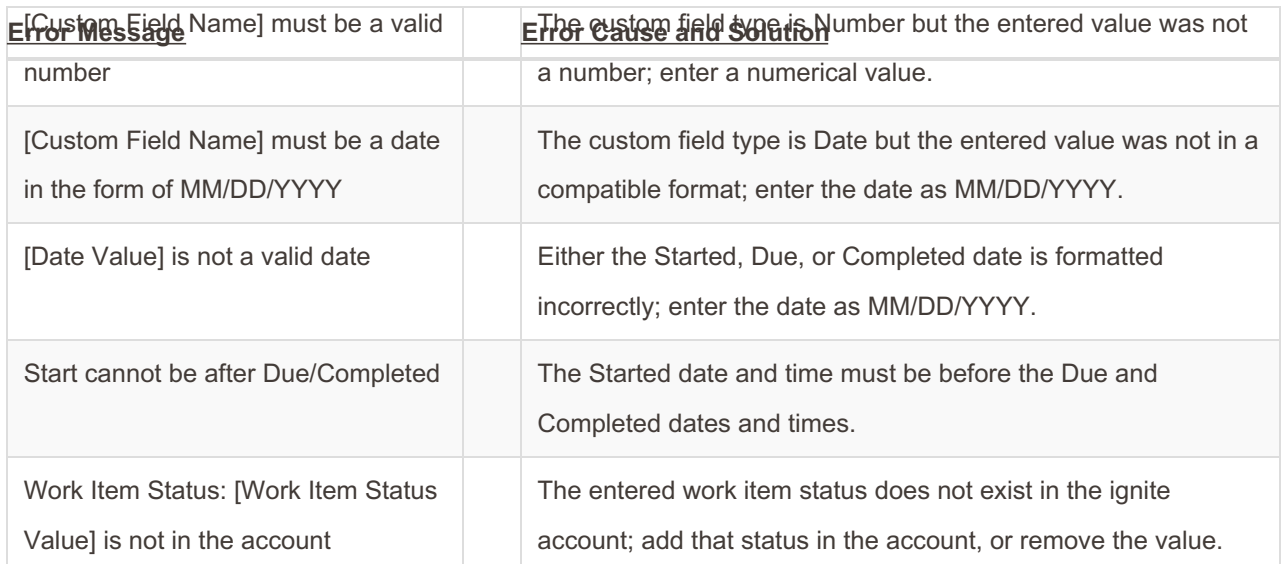